# **MyPO and MyCRM**

SanDisk iPhone App UI Samples

SanDisk iPhone App UI Samples

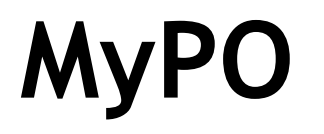

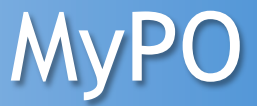

#### **Color Options – Login Screen**

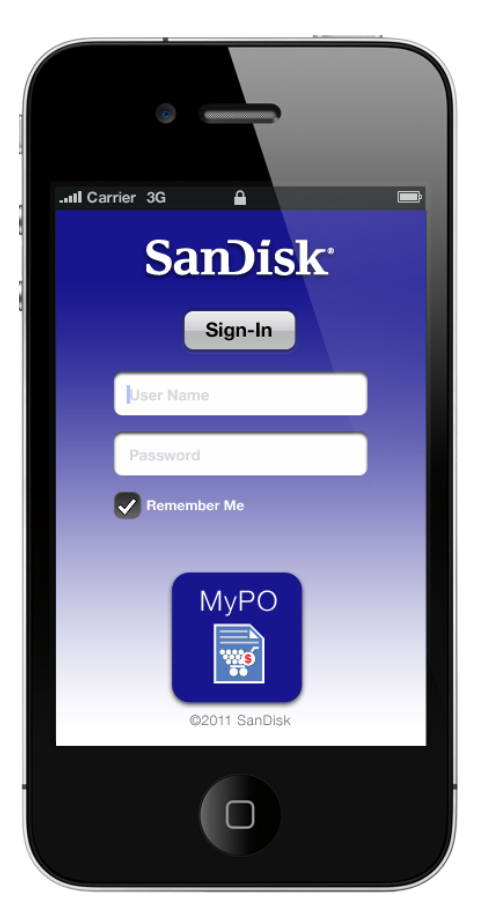

Maintaining overall design, but using Blue to differentiate it from the other Apps

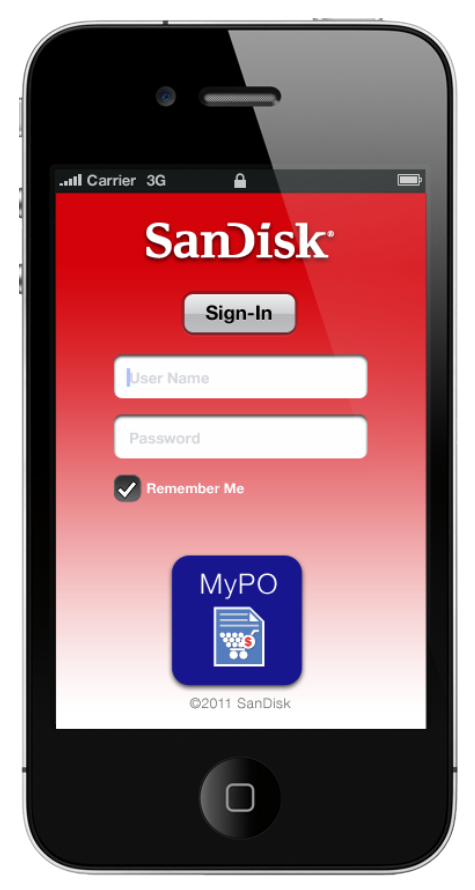

Keeping the SanDisk Red to comply with branding needs

#### **Color Options – Sub Screens**

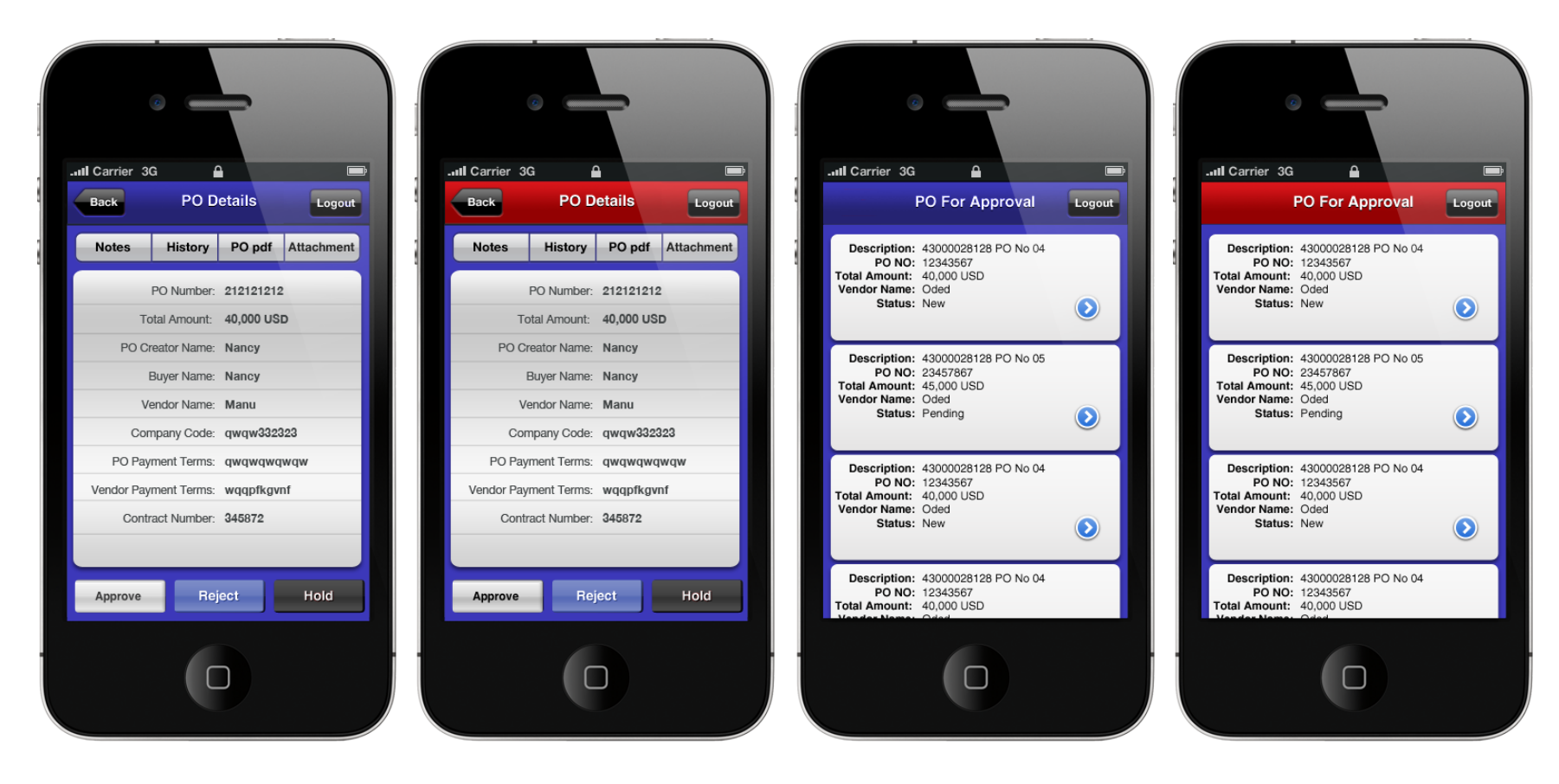

# **First Screen -**  *PO For Approval*

- List of PO's waiting for approval
- Each section will have a quick summary of each PO and a link to view more details

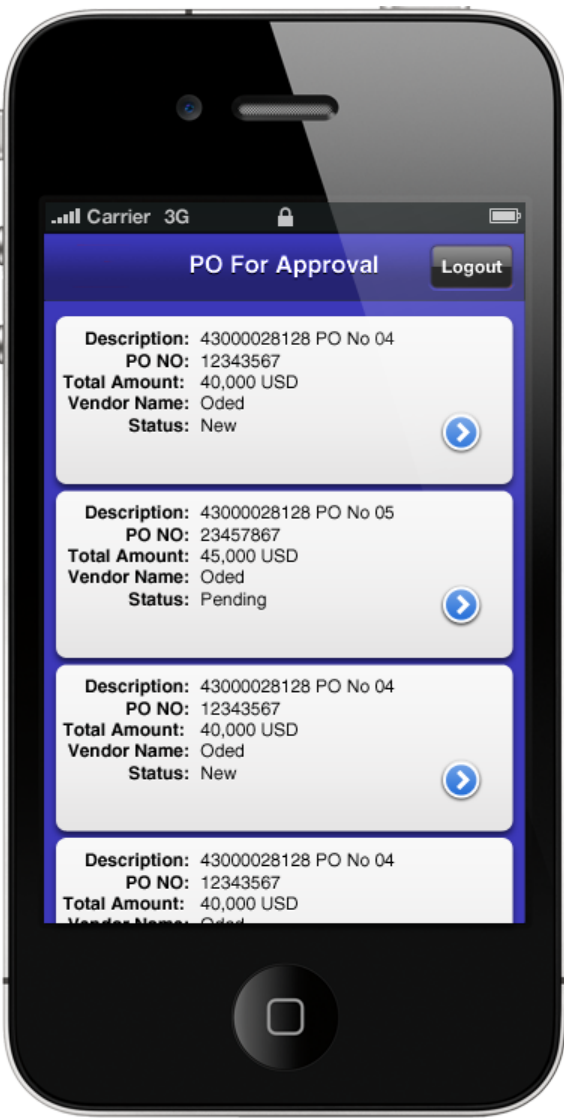

## **First Screen -**  *PO For Approval for whole suite*

- List of items waiting for approval
- Each section will have a quick summary of each issue and a link to view more details
- Sorting feature to choose by app

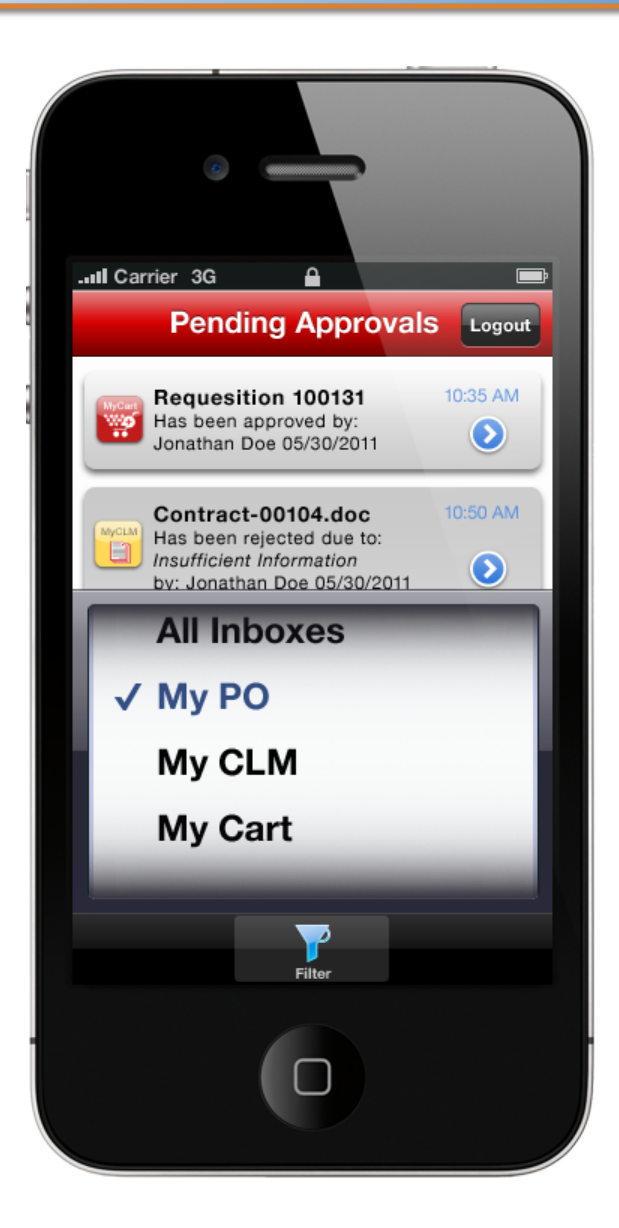

# **Second Screen**  *PO Details*

- Essential Details of the selected PO
- Top Navigation to view:
	- Notes
	- History
	- Pdf of actual PO
	- Other Attachments
- Bottom Navigation to:
	- Approve
	- **Reject**
	- Hold

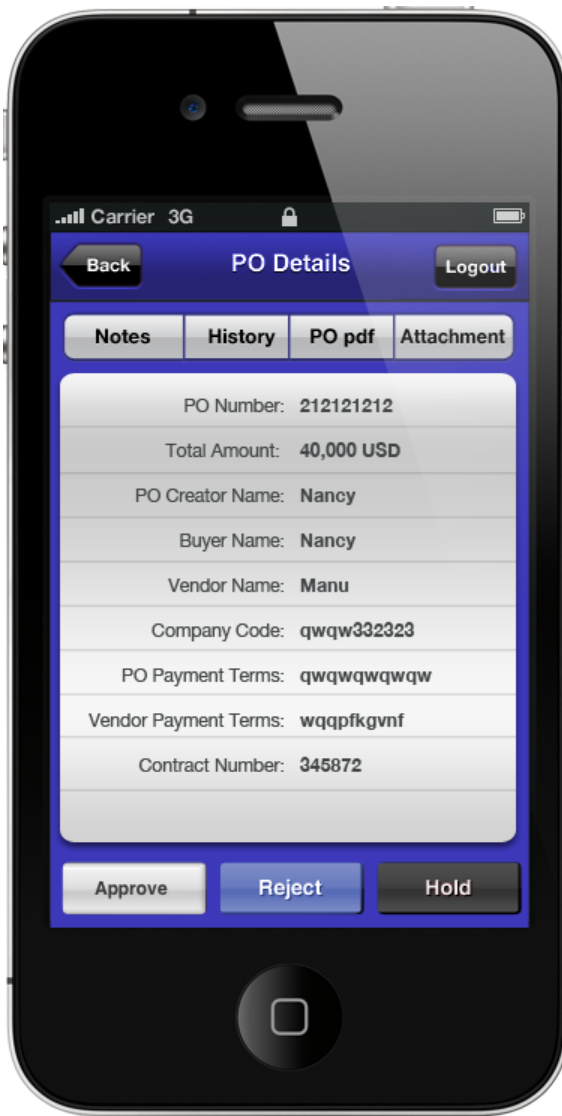

# **Approval Notes Screen**

- Appears after "Approve" button has been clicked
- Allows approver to add any notes if desired (these are not required)
- Clicking the "done" button will approve the PO

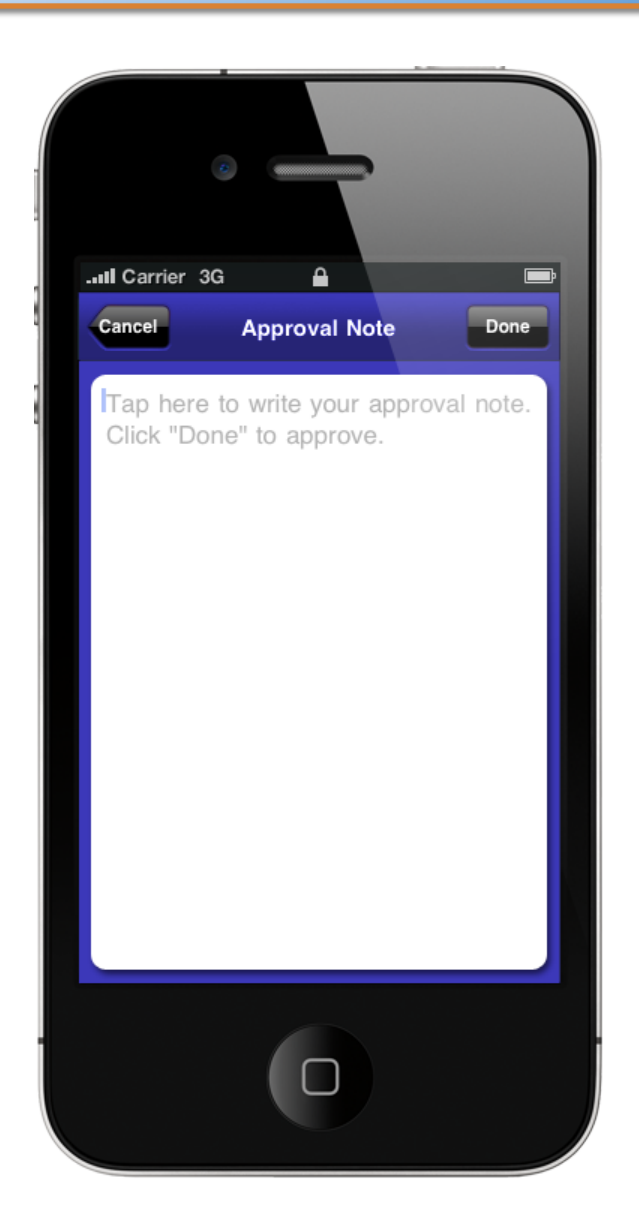

# **Approval History**

• Shows a list of who approved the selected PO, when and any notes.

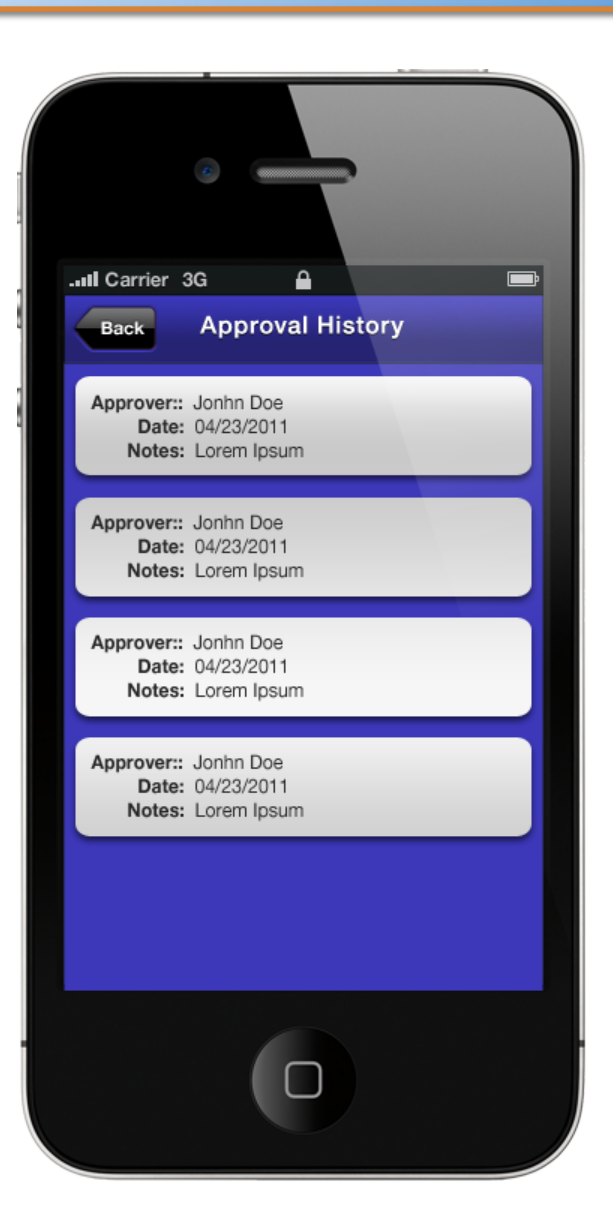

SanDisk iPhone App UI Samples

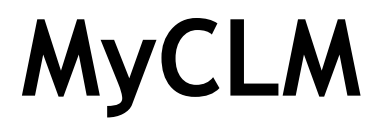

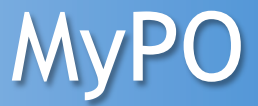

#### **Color Options – Login Screen**

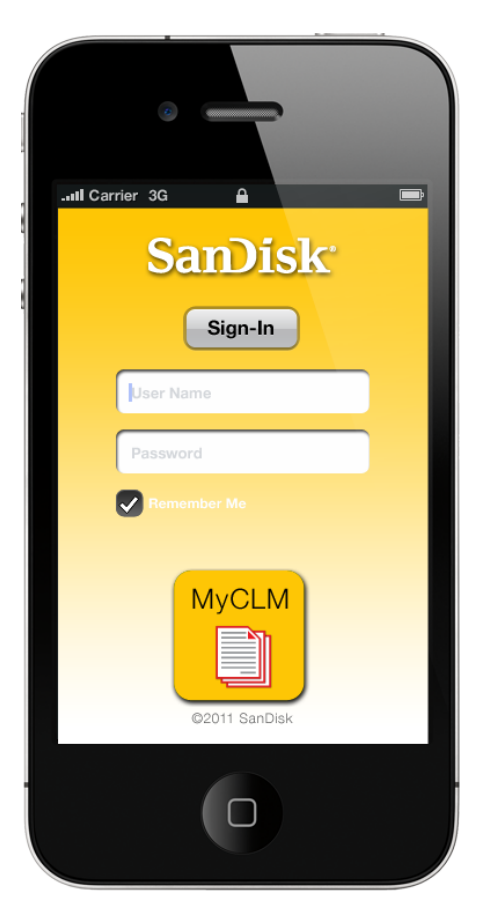

Maintaining overall design, but using Gold to differentiate it from the other Apps

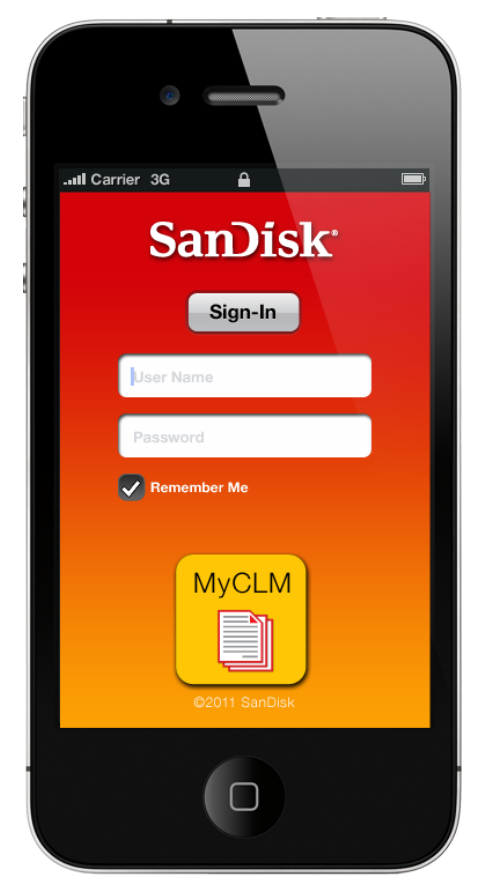

Keeping the SanDisk Red to comply with branding needs.

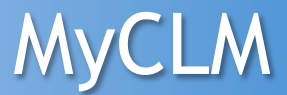

#### **Color Options – Sub Screens**

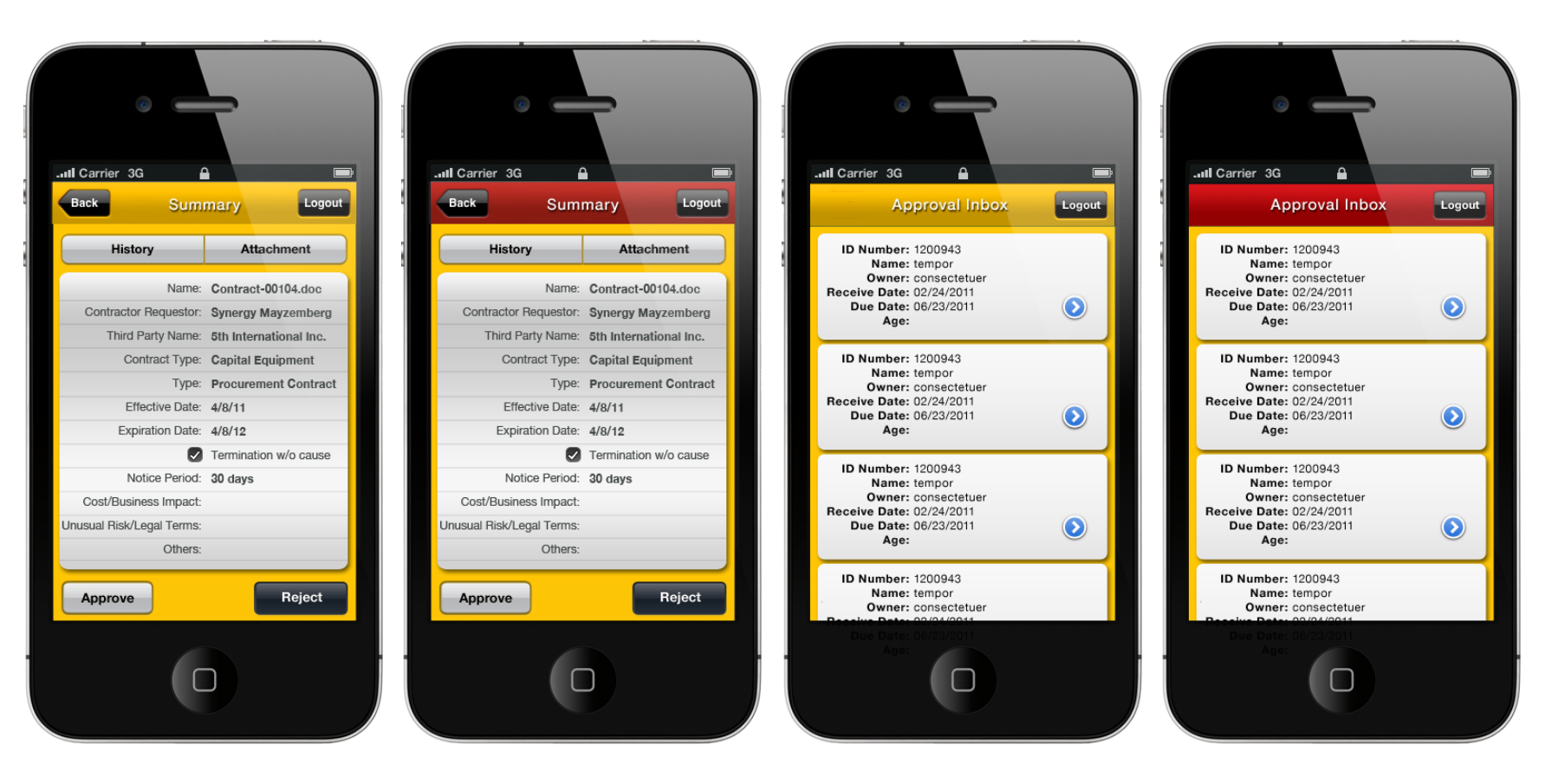

# **First Screen -**  *Approval Inbox*

- List of items waiting for approval
- Each section will have a quick summary and a link to view more details

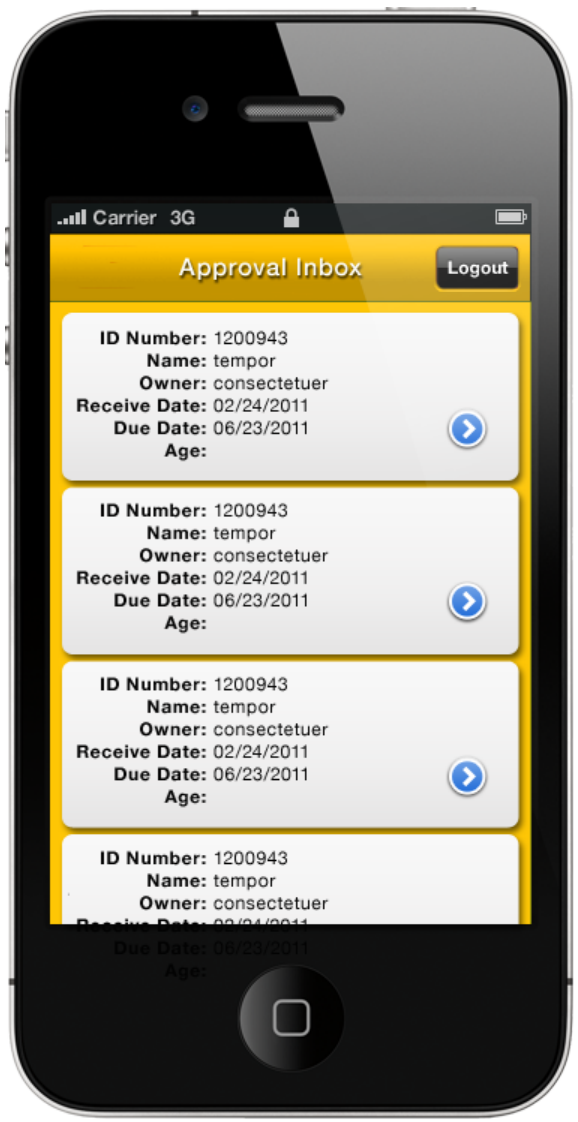

# **Second Screen**  *Summary*

- Essential details of the selected item
- Top Navigation to view:
	- Approval History
	- Attachments
- Bottom Navigation to:
	- Approve
	- **Reject**

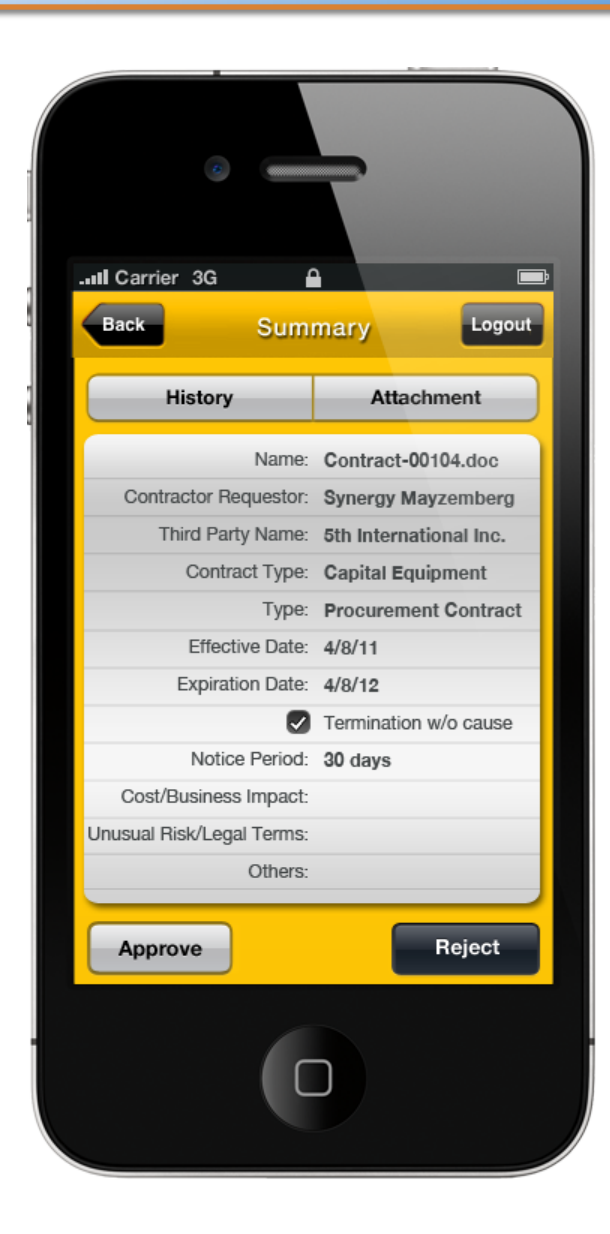

# **Approval History**

• Shows a list of who approved the selected Item, when and any notes

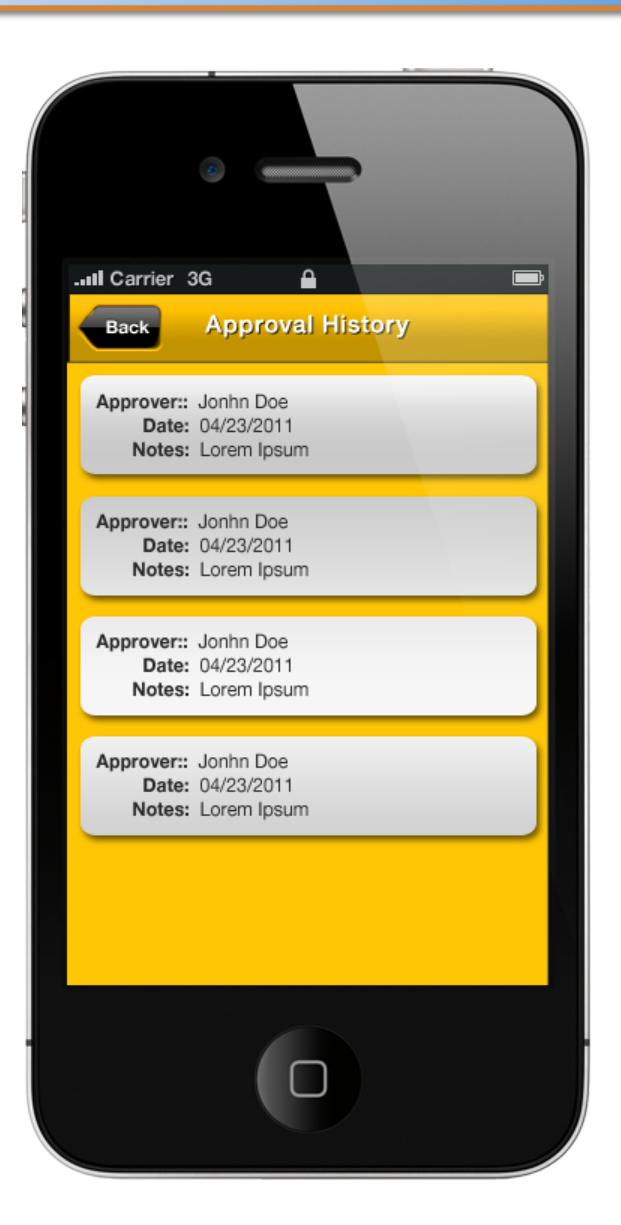

# **Approval Notes Screen**

- Appears after "Approve" button has been clicked
- Allows approver to add any notes if desired (these are not required)
- Clicking the "done" button will approve the item

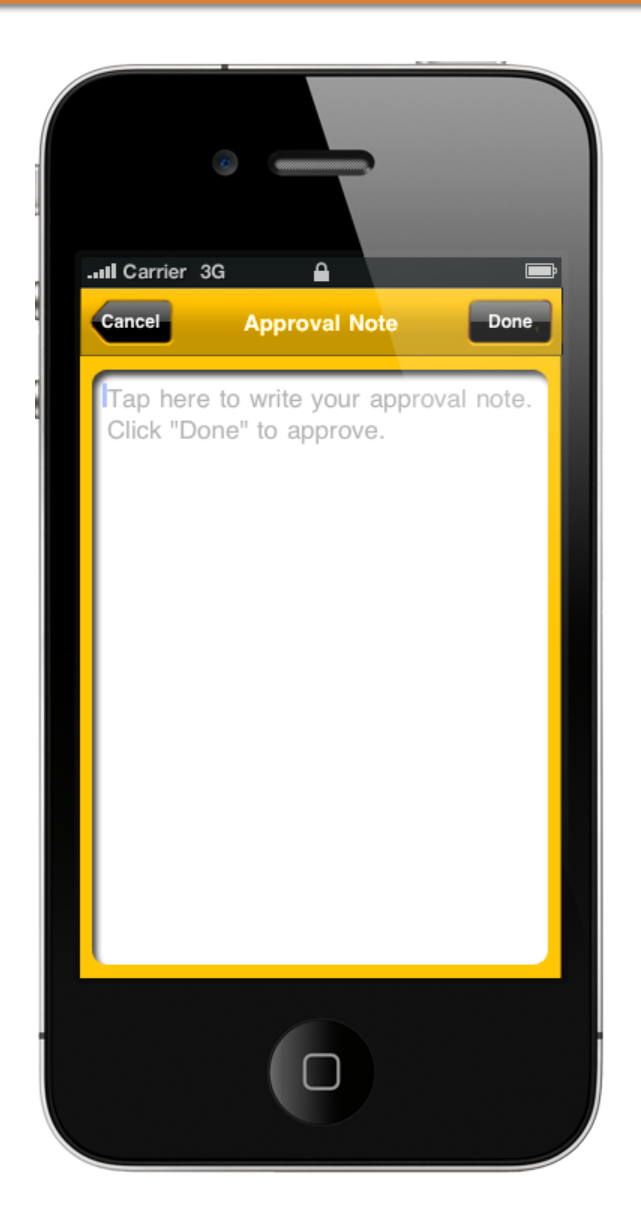

# **Rejection Screen**

- Appears after "Reject" button has been clicked
- Allows approver to add required
- A reason can be selected from the list

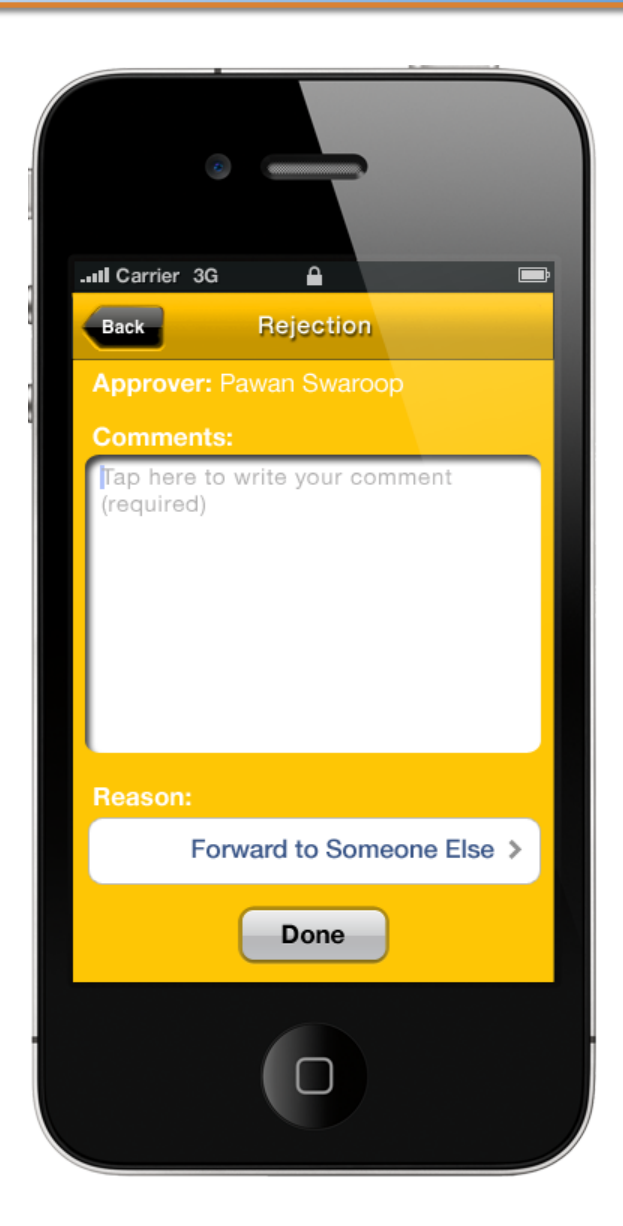

## **Reason List**

- Appears after "Reason" field has been selected
- Allows approver to selected a reason from the list
- Once the the selection has been made – the "reason" button will return the user back to the Rejection screen

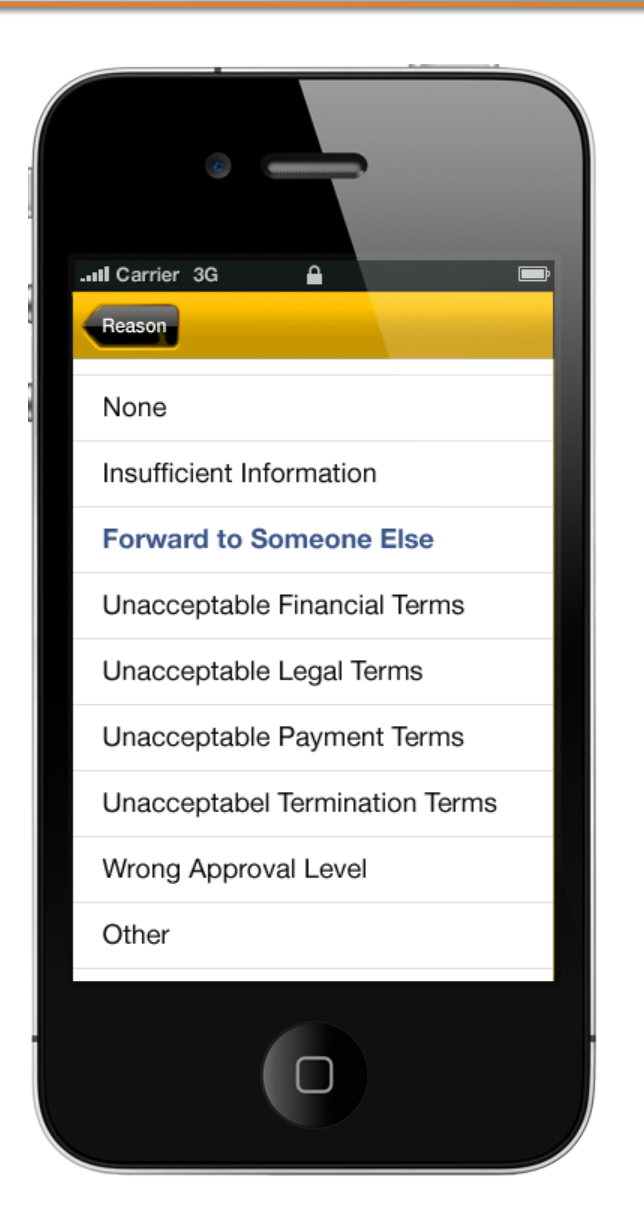